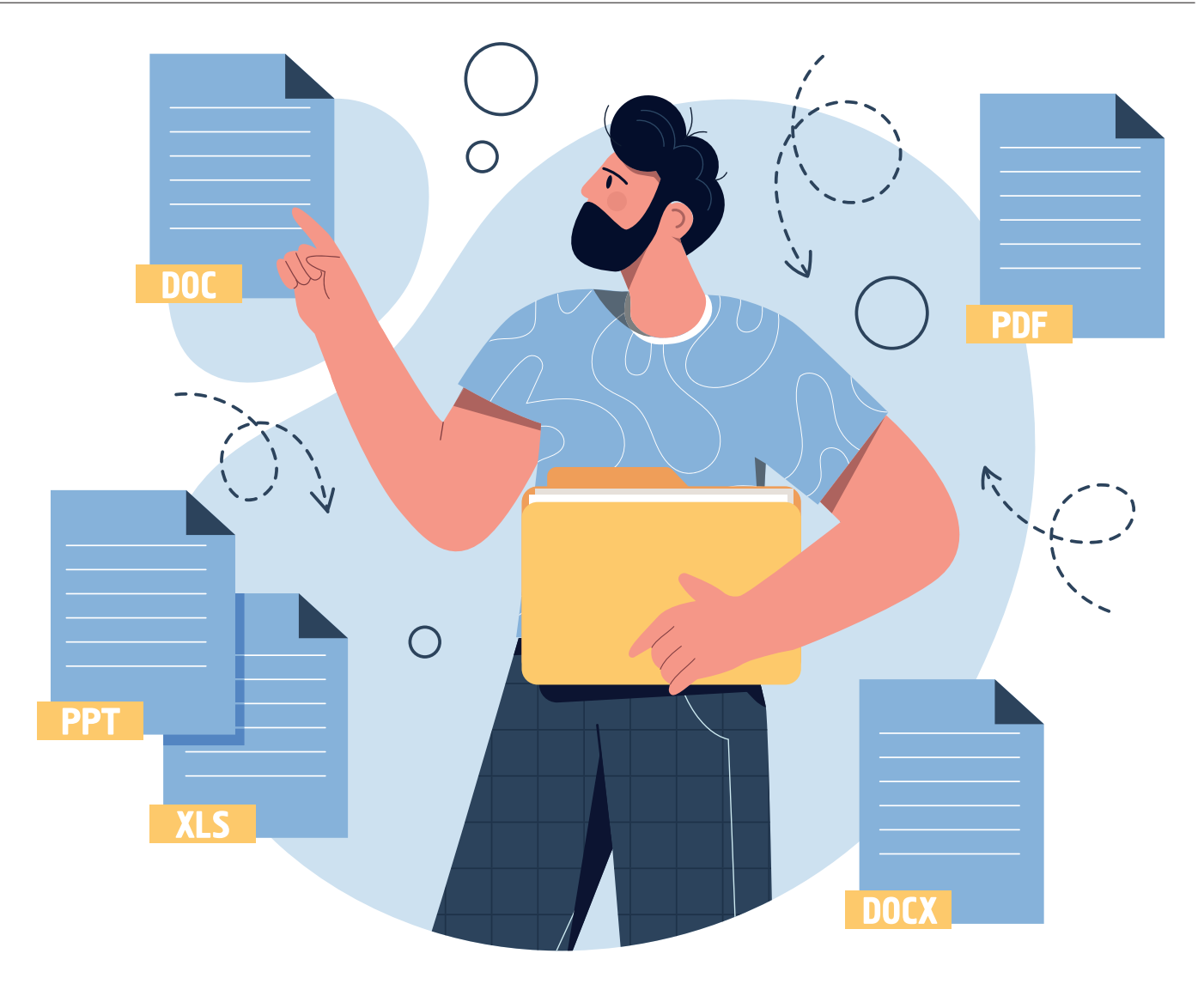

# **Datei-Jongleur**

Der Dateimanager von Windows ist ein zentrales Element des Betriebssystems. Ohne ihn geht praktisch nichts. **Lesen Sie, wie Sie das Meiste aus dem Explorer rausholen – auch nach dem Update auf Windows 11. • VON LUCA DIGGELMANN** 

Windows 11 hat beim Explorer vieles<br>
rungen sind gelungen, andere er-<br>
innern skarten den Song-Jm Tariturianns der umgekrempelt. Einige der Neueinnern eher an den Song «Im Taxi weinen» der deutschen Band «Kettcar». Da heisst es im Refrain: «Das Gegenteil von gut ist gut gemeint.»

Die erste grosse Neuerung finden Sie in der Werkzeugleiste am oberen Rand des Explorers. Hier wurden alle Schaltflächen und Menüs dem neuen visuellen Stil von Windows 11 angepasst, Bild 1. Die Schaltfläche *Neu* beinhaltet unter anderem den bisherigen *Neuer-Ordner*-Knopf. Gleich daneben gibt es die visuellen Icons für *Ausschneiden*, *Kopieren*, *Einfügen* & Co. Dahinter kommen die Drop-

down-Menüs *Sortieren* und *Anzeigen*, mit denen Sie den Ordnerinhalt nach Ihren Wünschen darstellen. Zuhinterst finden Sie ein *Drei-Punkte-Menü* mit weiteren Optionen, darunter die *Ordnereinstellungen*.

**Achtung, Verwechslungsgefahr:** Die Option *Eigenschaften* steht für die Eigenschaften des gewählten Ordners. *Optionen* meint hingegen die Optionen des Windows-Explorers. Mehr dazu später.

Falls Sie OneDrive verwenden, gibt es eine praktische Neuerung. Die Microsoft-Cloud ist in der Werkzeugleiste integriert. Hinter dem blauen *Wolken-Icon* oben rechts finden Sie den Synchronisationsstand, Optionen und

einen Schnellzugriff auf den OneDrive-Ordner – lokal und im Web, Bild 2.

Ebenfalls radikal verändert wurde das Rechtsklick-Menü. Microsoft hat es nicht nur dem neuen Grafikstil angepasst, sondern auch «vereinfacht». Das heisst: Sie sehen nicht mehr alle Optionen in einem Menü, sondern nur jene, die Microsoft für wichtig hält, Bild 3. Wollen Sie alle Optionen zurück, wählen Sie entweder *Weitere Optionen anzeigen*, drücken *Shift+F10* bei angewähltem Ordner oder halten beim Rechtsklicken *Shift* gedrückt. So gelangen Sie zum gewohnten Menü.

**Tipp:** Falls Ihre Tastatur über eine *Menü-Taste* verfügt (meist neben der rechten *Ctrl-*

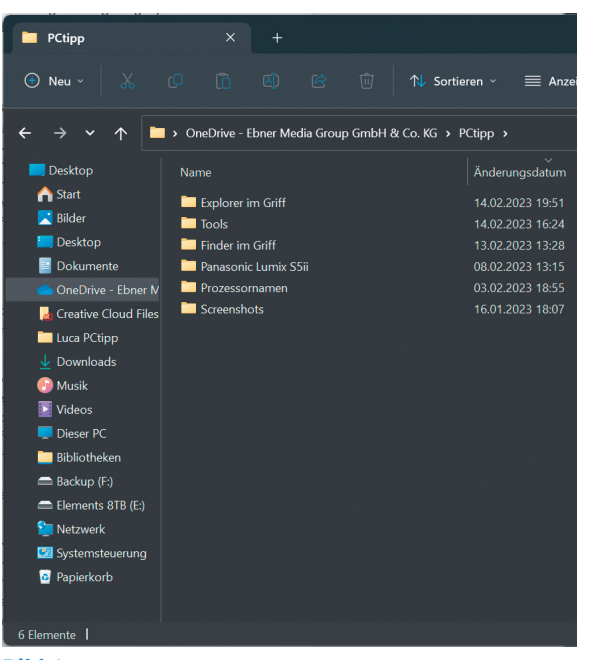

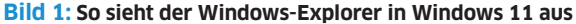

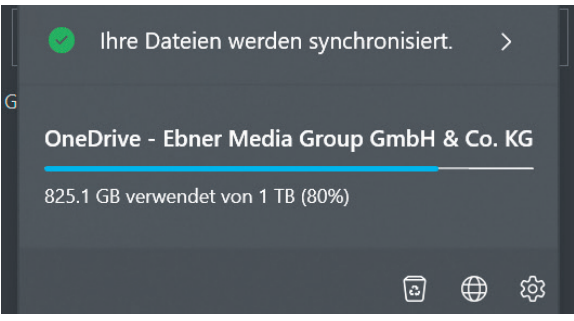

**praktisches Cloud-Menü** Browservergleich: PCtipp 1/2023, S. 18, **Bild 2: Falls Sie OneDrive verwenden, erhalten Sie ein** 

*Taste*), können Sie damit direkt das komplette Rechtsklick-Menü öffnen.

Das neuste Update von Windows 11 brachte Registerkarten in den Windows-Explorer. Diese Funktion ist an sich sehr praktisch, etwas unpopulär ist hingegen die Implementierung. Die Option *In neuer Registerkarte öffnen* nimmt beim Rechtsklick die Stelle von *In neuem Fenster öffnen* an zweiter Position ein. *In neuem Fenster öffnen* rutscht um einen Platz nach unten. Da ist es quasi vorprogrammiert, dass sich geübte Nutzer deswegen einige Wochen aufregen werden. Komplett deaktivieren lassen sich die Registerkarten nicht. Das wäre aber auch am Ziel vorbeigeschossen, denn es gibt durchaus praktische Anwendungsbereiche dafür.

### **Anpassungen**

Bevor wir mit dem Navigieren und Anzeigen beginnen, sollten die wichtigsten Einstellungen korrekt angepasst werden.

Öffnen Sie zuerst ein beliebiges Explorer-Fenster (Tastenkürzel: *Windows+E*). Klicken Sie nun auf die drei Punkte in der Toolbar und danach auf *Optionen*. Gleich zuoberst im Reiter *Allgemein* finden Sie eine wichtige Auswahl: Soll der Explorer auf *Start* oder *Dieser PC* geöffnet werden? Diese Auswahl legt fest, was die Startseite des Explorers darstellt. Dabei ist *Start* eine Kombination aus Ihrem Schnellzugriff und Ihren ditionelle Explorer-Startseite, die

Geräte, Laufwerke und Netzwerkadressen anzeigt. Welche Einstellung besser ist, hängt von Ihrem Nutzerverhalten ab – hauptsächlich aber davon, ob Sie die Bibliotheken aktiv verwenden oder nicht. Falls ja, ist *Start* eine gute

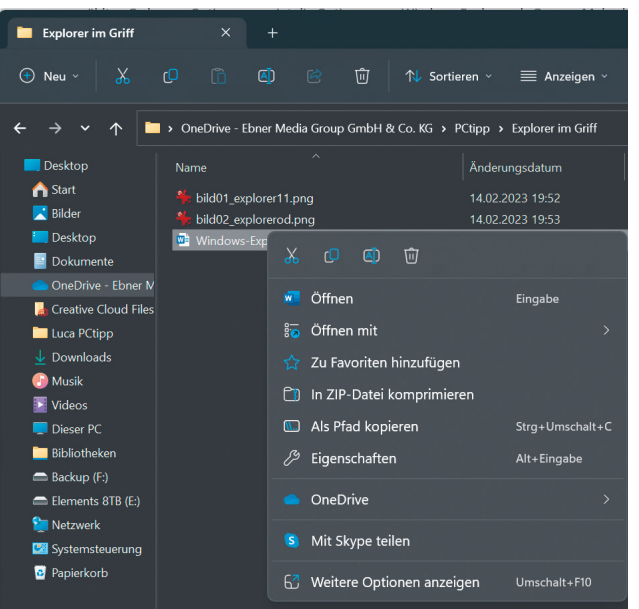

**Bild 3: Das neue Rechtsklick-Menü hat bislang wenige Freunde gefunden**

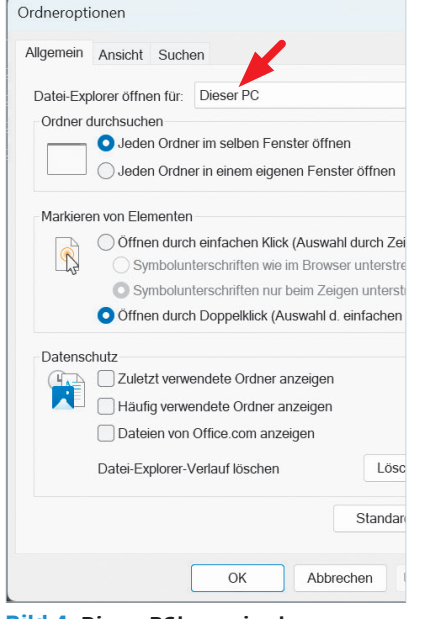

**Bild 4: Dieser PC kann eine bessere Wahl sein als Start, muss aber nicht**

Wahl, falls nein, fahren Sie wahrscheinlich mit *Dieser PC* besser, Bild 4. Beide Ansichten sind übrigens jederzeit einfach zugänglich. Sie sind im Navigationsbereich am linken Rand eingeblendet und mit einem Klick zu erreichen.

Ganz unten im Reiter *Allgemein* finden Sie den Abschnitt *Datenschutz*. Dort können Sie festlegen, ob und wie Windows einen Verlauf Ihrer Explorer-Nutzung anlegt. Der Vorteil: Sie finden häufig und kürzlich verwendete Dokumente leichter wieder. Der Nachteil: Sensible Dokumente könnten in ungünstigen Momenten eingeblendet werden. Sie geben zudem Microsoft einen ziemlich tiefen Einblick in Ihr Nutzerverhalten.

Im Reiter *Ansicht* gibt es ebenfalls einige praktische Optionen, die man leicht übersieht. Gleich zuoberst finden Sie *Abstand zwischen Elementen verringern*, womit Sie Ordner und Dateien näher zusammenrücken, so wie

### **ARTIKEL ZUM THEMA**

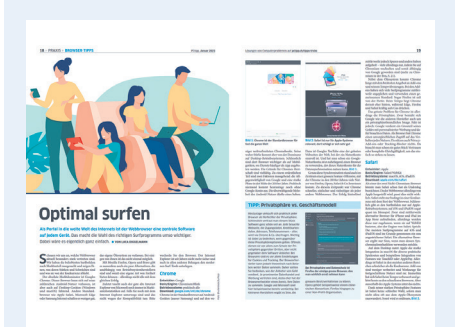

oder unter [go.pctipp.ch/3063](http://go.pctipp.ch/3063).

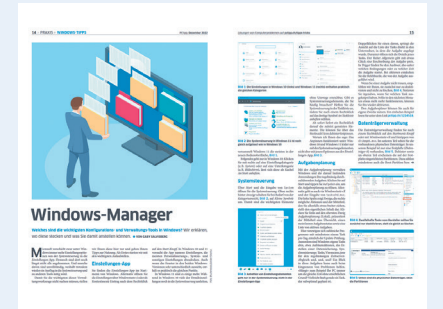

### Windows-Verwaltung: PCtipp 12/2022, S. 14, oder unter [go.pctipp.ch/3064](http://go.pctipp.ch/3064).

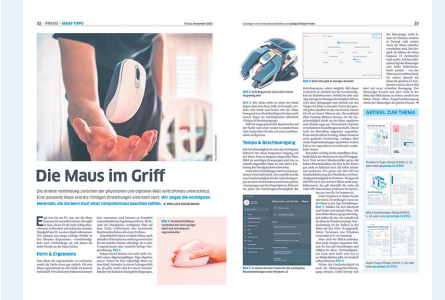

Maustipps: PCtipp 11/2022, S. 32, oder unter [go.pctipp.ch/3053](http://go.pctipp.ch/3053).

das bei Windows 10 der Fall war. Darunter entdecken Sie das Häkchen beim Eintrag *Benachrichtigungen des Synchronisationsanbieters anzeigen*. Damit wird man die One-Drive-Werbung los, die einigen Nutzern hin und wieder angezeigt wird.

Eine der ersten Optionen, die ich auf jedem neuen Windows-Computer deaktiviere, ist *Erweiterungen bei bekannten Dateitypen ausblenden*, Bild 5. So sehen Sie bei allen Dateien den gesamten Namen, inklusive Erweiterung. Das ist nicht nur praktisch, sondern auch ein Sicherheitsfeature, da man so besser sieht, was für eine Datei man vor sich hat.

Das Häkchen vor *Geschützte Systemdateien ausblenden* lasse ich hingegen fast immer

## **TIPP: Tastenkürzel**

Am schnellsten sind Sie im Windows-Explorer mit Tastenkürzeln unterwegs. Folgend finden Sie einige praktische Kombinationen. Der Hinweis «global» heisst, dass die Tastenkombination auch funktioniert, wenn Sie kein Explorer-Fenster geöffnet haben.

**• Windows+E (global):** Öffnet ein neues Explorer-Fenster direkt mit der Explorer-Startseite

**• Ctrl+N:** Öffnet ein neues Explorer-Fenster im gleichen Ordner wie dem aktiven

**• Ctrl+W:** Schliesst das aktuelle Explorer-Fenster. Bei mehreren Registerkarten schliesst es die aktive Registerkarte

**• Ctrl+T:** Öffnet eine neue Registerkarte mit der Explorer-Startseite

**• Alt+Pfeiltasten:** Mit Alt+Pfeiltaste hoch springen Sie in der Ordnerstruktur eine Ebene nach oben. Alt+Pfeiltasten links und rechts bedienen die Vorwärts- und Zurück-Knöpfe. Diese funktionieren nicht hierarchisch, sondern chronologisch **• F2:** Lässt Sie das angewählte Objekt

umbenennen

**• Ctrl+F oder Ctrl+E:** Aktiviert das Suchfenster

**• Ctrl+L:** Aktiviert das Adressfeld **• Shift+Del:** Löscht das angewählte Objekt ganz, ohne es in den Windows-Papierkorb zu legen

**• Shift+F10/Shift+Rechtsklick:** Zeigt das vollständige Kontextmenü mit allen Optionen an

**• Ctrl+C, Ctrl+X, Ctrl+V:** Kopieren, Ausschneiden, Einfügen

**• Ctrl+Z:** Letzte Aktion rückgängig machen

**• Ctrl+Shift+Zahlen:** Mit Ctrl+Shift und den Zahlen 1–8 wechseln Sie zwischen den verschiedenen Anzeigearten

**• Ctrl+Shift+N:** Erstellt einen neuen Ordner

**• Shift+Tab:** Wechselt von der aktiven Auswahl in den Navigationsbereich. Mit Tab geht es zurück zum Inhalt

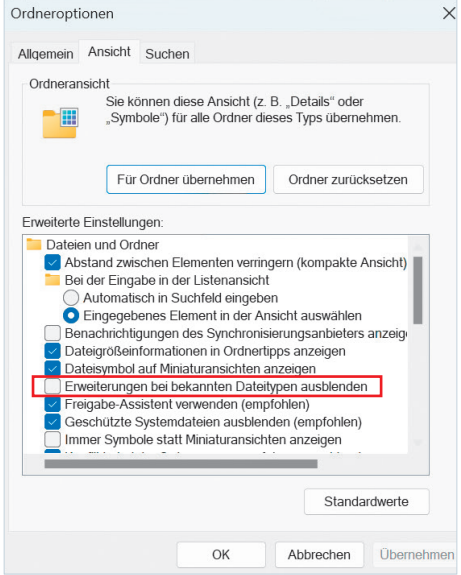

**Bild 5: Die Erweiterungen bei bekannten Dateitypen bleiben bei mir eingeblendet**

stehen. Es passiert äusserst selten, dass ich mal etwas an einer Systemdatei ändern muss und wenn doch, wüsste ich, wo man diese einblenden kann.

Hingegen immer aktiv ist die Auswahl *Ausgeblendete Dateien, Ordner und Laufwerke anzeigen*. Nur schon, weil das der einfachste Zugang zum *AppData*-Ordner ist, der wichtige Nutzerdaten enthält. Die bekannten Dateitypen und die ausgeblendeten Dateien können Sie auch im *Anzeigen*-Menü in der Werkzeugleiste ein- und ausschalten.

Die Einstellung *Vollständigen Pfad in der Titelleiste anzeigen* war bis vor dem letzten Update eine nützliche Option. Damit sahen Sie den kompletten Ordnerpfad direkt in der Titelleiste des Explorer-Fensters. Standardmässig wird nur der Name des ausgewählten Ordners angezeigt. Seit der Einführung von Registerkarten sind die oftmals langen Pfade jedoch fast nie ganz lesbar und damit weniger nützlich geworden.

Ganz unten sehen Sie noch vier Optionen zum Navigationsbereich. Hier ist der Eintrag namens *Alle Ordner anzeigen* besonders interessant. Damit werden alle wichtigen Systemordner in einer Liste dargestellt, Bild 6. Das ist besonders praktisch für Nutzerinnen und Nutzer, die den *Schnellzugriff* nicht verwenden.

Falls Ihnen die Liste aber zu umfassend ist, ergibt es mehr Sinn, die Option *Alle Ordner anzeigen* wieder zu deaktivieren und die Ordner, die Sie oft brauchen, an den *Schnellzugriff* anzuhängen. Denn leider können sich auch einige ungebetene Gäste unter *Alle Ordner* mischen; in meinem Fall war es zum Beispiel der komplett ungenutzte Ordner der Adobe Creative Cloud.

### **Sortieren und Anzeigen**

Die zwei praktischsten Menüs im Explorer-Alltag sind die Drop-down-Menüs *Sortieren* und *Anzeigen*. Damit legen Sie fest, wie die Inhalte eines Ordners dargestellt werden. Und eine gute Darstellung kann einen massiven Unterschied bei der Arbeit machen. Beginnen wir mit dem Sortieren. Über das Menü in der Werkzeugleiste können Sie die Inhalte des aktuell gewählten Ordners nach einigen Standardkriterien sortieren und jeweils aufsteigend oder absteigend darstellen. Dazu gibt es die Gruppierungsfunktion, mit der Sie Dateien nach ähnlichen Kriterien gruppieren.

Der Windows-Explorer kennt noch Hunderte weitere Sortierkriterien, die er aber nicht so bereitwillig herausgibt. Falls Sie nach etwas anderem sortieren möchten, rechtsklicken Sie auf einen freien Bereich im Ordnerfenster, wählen *Sortieren nach* und anschliessend *Mehr*. Es erscheint ein Menü, in dem Sie aus einer fast endlos erscheinenden Liste von Kriterien auswählen können, Bild 7.

**Achtung:** Haben Sie ein Sortierkriterium gewählt, wird es lediglich der *Schnellauswahl* hinzugefügt. Die Sortierung wird noch nicht ausgeführt. Welche Kriterien für Sie praktisch sind, hängt von Ihrem Bedarf ab. Ich selbst verwende gerne:

- **•** *Erstelldatum*
- **•** *Bildbreite/Bildhöhe* (Fotos)
- **•** *Horizontale-/Vertikale Auflösung* (Videos)
- **•** *Dauer* (Audio/Videos)

Falls Sie in einem Ordner häufig nach verschiedenen Kriterien sortieren, ist es sinnvoll, eine passende Ansicht dafür zu wählen. Im Menü *Anzeigen* finden Sie alle verfügbaren Ansichten, die der Windows-Explorer unterstützt. Dabei werden *Grosse Symbole* und *Details* mit Abstand am häufigsten verwendet und auch von Windows automatisch vergeben. Die vier Grössen von Symbolen lohnen sich vor allem für Bilddateien, die man so auf den

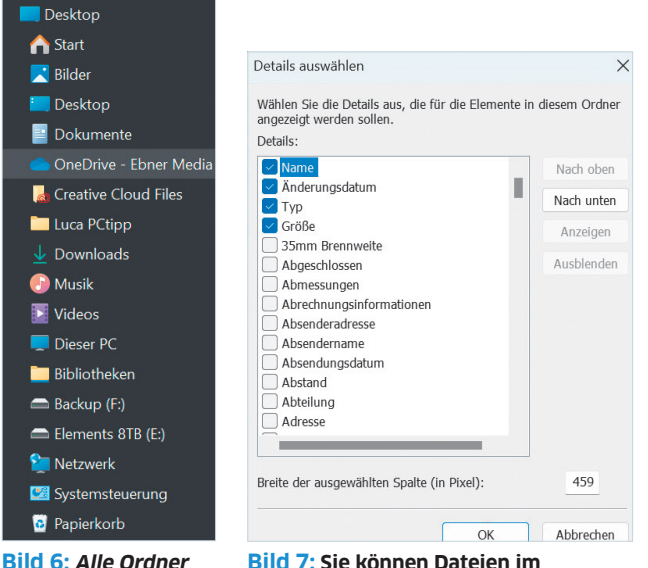

**für den Schnellzugriff Bild 7: Sie können Dateien im Windows-Explorer nach allen möglichen Kriterien sortieren**

**anzeigen lohnt sich** 

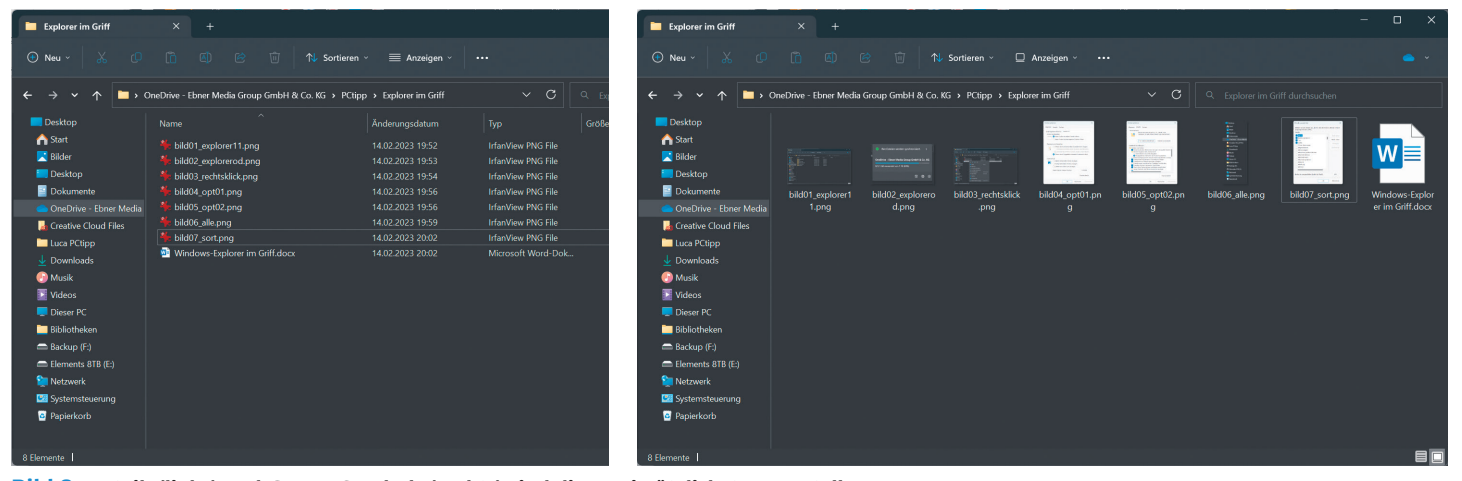

**Bild 8: Details (links) und Grosse Symbole (rechts) sind die zwei nützlichsten Darstellungen**

ersten Blick erkennt – zumindest bei den grösseren drei Einstellungen. Hier können Sie auch mit *Ctrl+Mausrad* die Grösse etwas feiner einstellen, falls Ihnen die Voreinstellungen nicht gefallen. Der Punkt *Liste* ist sehr ähnlich wie *Kleine Symbole*, allerdings ohne jegliche Vorschau. *Kacheln* und *Inhalt* geben einige zusätzliche Metadaten an, werden aber beide nur selten gebraucht. *Inhalt* ist die Standardansicht der Suchfunktion des Windows-Explorers. Allerdings ergibt es Sinn, bei einer Suche zur Ansicht *Details* zu wechseln, da diese deutlich übersichtlicher ist und das Sortieren vereinfacht, Bild 8.

Eben diese *Details*-Ansicht ist die ideale Ansicht für alle Dateien, die keine visuelle Vorschau brauchen – manchmal sogar dann. Der grosse Vorteil dieser Ansicht ist, dass die

Inhalte über einfache Titelzeilen sortierbar sind. Das macht es besonders in grösseren Ordnern viel einfacher, die richtige Datei zu finden.

### **Profitricks**

Zum Schluss zeigen wir Ihnen noch einige Tricks für Profis. **• Dateien verschieben:** Halten Sie beim Ziehen von Dateien die *Ctrl-*, *Shift-* oder *Alt-Taste* gedrückt, um den Ver-

schiebemodus von Dateien zu ändern. Die *Alt-Taste* erstellt jeweils eine Verknüpfung. Bei der *Shift-* und *Ctrl-Taste* kommt es auf den Kontext an. Ziehen Sie ein Objekt innerhalb

# **Bild 9: Drücken Sie Tab statt Enter, um beim Umbenennen**

**zur nächsten Datei zu springen**

des gleichen Laufwerks, wird es standardmässig verschoben. Mit der *Ctrl-Taste* können Sie es stattdessen kopieren. Ziehen Sie ein Objekt von einem Laufwerk auf ein anderes, wird es standardmässig kopiert. Mit der *Shift-Taste* wechseln Sie zu *Verschieben*.

**• Dateien umbenennen:** Sind Sie dabei, eine Datei umzubenennen, können Sie mit der *Tab-Taste* direkt zur nächsten Datei springen und diese schnell und bequem ebenfalls umbenennen, Bild 9.

**• Ordner nicht ausklappen:** Mögen Sie es auch nicht, dass der Windows-Explorer im Navigationsbereich die angewählten Ordner ausklappt? Das können Sie ganz einfach verhindern. Rechtsklicken Sie auf einen leeren Ort im Navigationsbereich und entfernen Sie das Häkchen beim Eintrag *Auf aktuellen Ordner erweitern*. Starten Sie den Windows--Explorer neu und das Verhalten sollte deaktiviert sein. Wir schreiben «Sollte», weil Windows diese Einstellung in unregelmässigen Abständen ignoriert.

**• Detail-Ansicht:** Wechseln Sie beim Suchen zur *Details*-Ansicht. Diese ist viel übersichtlicher als die standardmässig gewählte *Inhalt*-Ansicht und lässt sich zudem um einiges einfacher sortieren.

**• Websites öffnen:** Über die Adresszeile des Windows-Explorer können Sie direkt eine Webseite aufrufen. Tippen Sie dazu die gewünschte Internetadresse in die Adresszeile ein und bestätigen Sie mit *Enter*. Die Webseite öffnet sich anschliessend in Ihrem bevorzugten Standardbrowser.

# **TIPP: alternative Dateimanager**

Falls Sie wirklich gar nichts mit dem Windows-Explorer anfangen können, gibt es eine Reihe von Alternativen, die Sie auf Ihrem Rechner installieren können. Der Nutzen dieser Drittanbieter-Explorer hängt jedoch stark von Ihren Bedürfnissen ab. Für die allermeisten Alltagsarbeiten dürfte es einfacher sein, den Windows-Explorer zu verwenden, da dieser optimal ins Betriebssystem integriert ist. Es gibt aber immer wieder Arbeiten, die mit einem alternativen Dateimanager einfacher gehen oder überhaupt erst möglich werden. Mit Windows 11 hat Microsoft einige der meistverlangten Features für den Windows-Explorer geliefert (allem voran die Registerkarten), allerdings haben die Redmonder auch wieder diverse Nutzer mit ihren Designentscheidungen verärgert. Ergo: Die Szene der alternativen Dateimanager floriert. Drei der beliebtesten Programme sind: **• Explorer++ ([explorerplusplus.com\)](http://explorerplusplus.com):** Open-Source-Dateimanager mit einfachen Features und sauberem Interface. Bietet unter anderem anpassbare Tastenkürzel

und Lesezeichen.

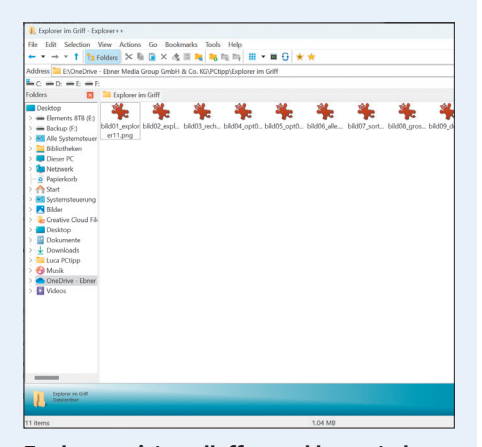

**Explorer++ ist quelloffen und kommt ohne Installation aus**

**• MultiCommander ([multicommander.com\)](http://multicommander.com):** Kostenloser, umfangreicher Dateimanager mit vielen Profifunktionen, dafür eher kompliziert und unübersichtlich.

**• OneCommander ([onecommander.com\)](http://onecommander.com):** Kostenpflichtiger Dateimanager mit hübscher Nutzeroberfläche und vielen Features. Beherrscht Quick-Look per Leertaste wie der Mac.